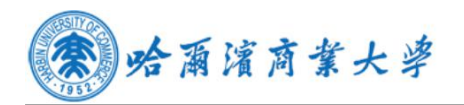

# 学生成绩证明自助打印系统用户使用手册

## 1.1 打印终端主页面

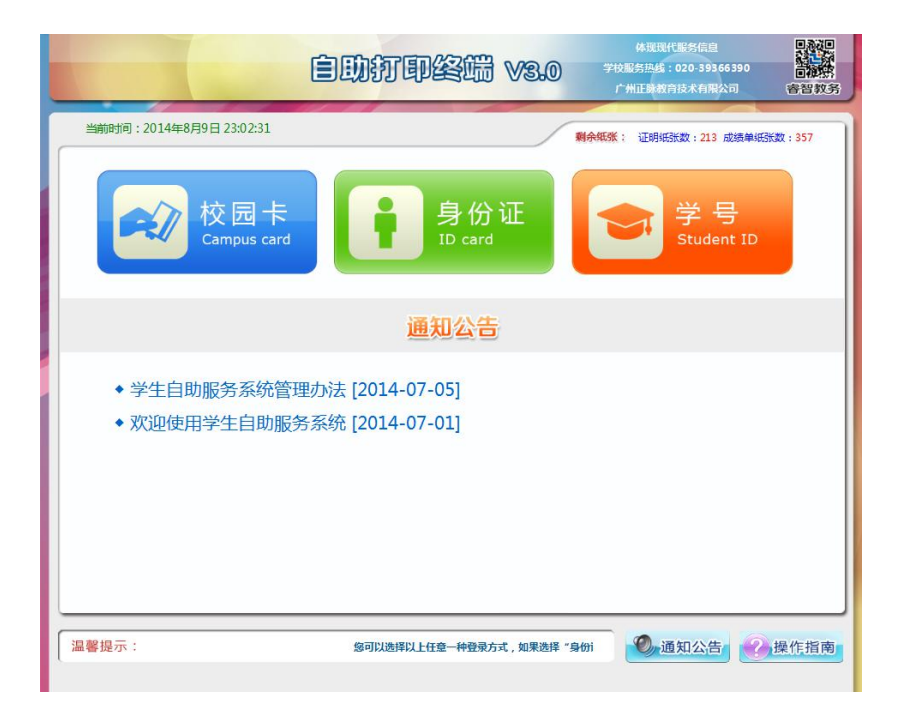

1.2 学生登录方式

1.2.1 身份证登录

选择身份证登录方式,点击身份证图标后,提示 10 秒内刷卡登录,验证成 功后登录系统,否则提示验证不通过原因。

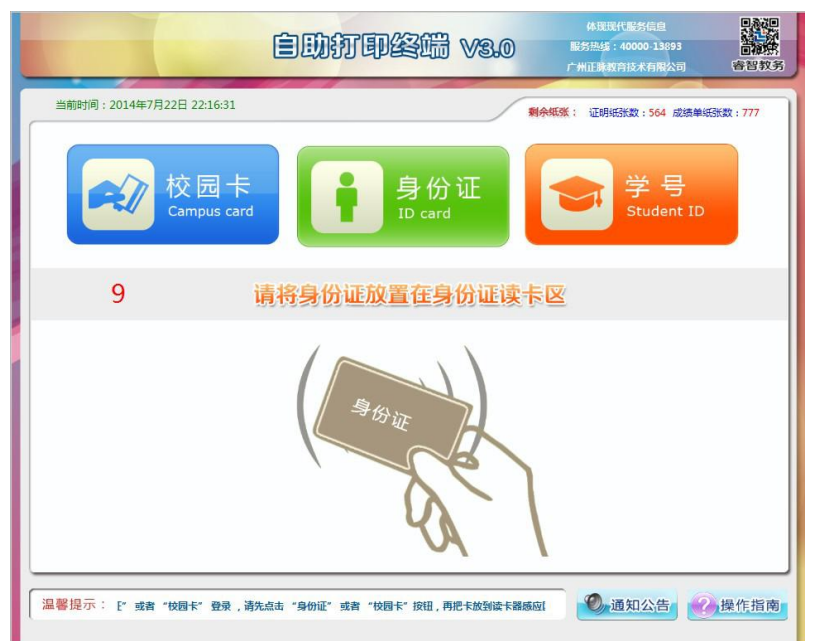

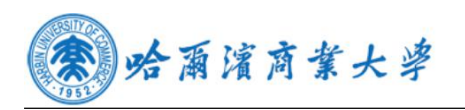

### 1.2.2 校园卡登录

选择校园卡登录方式,点击校园卡图标后,提示 10 秒内刷卡登录,验证成 功后登录系统,否则提示验证不通过原因。

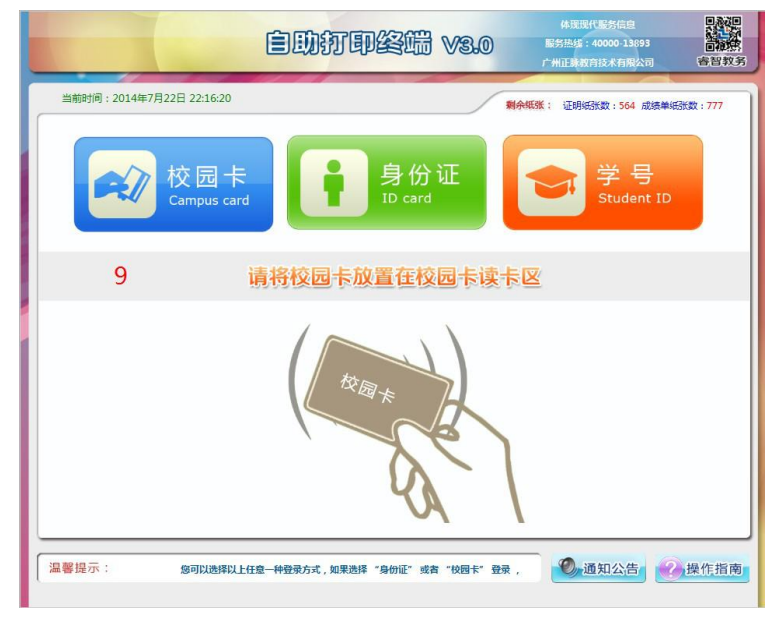

# 1.2.3 学号登录

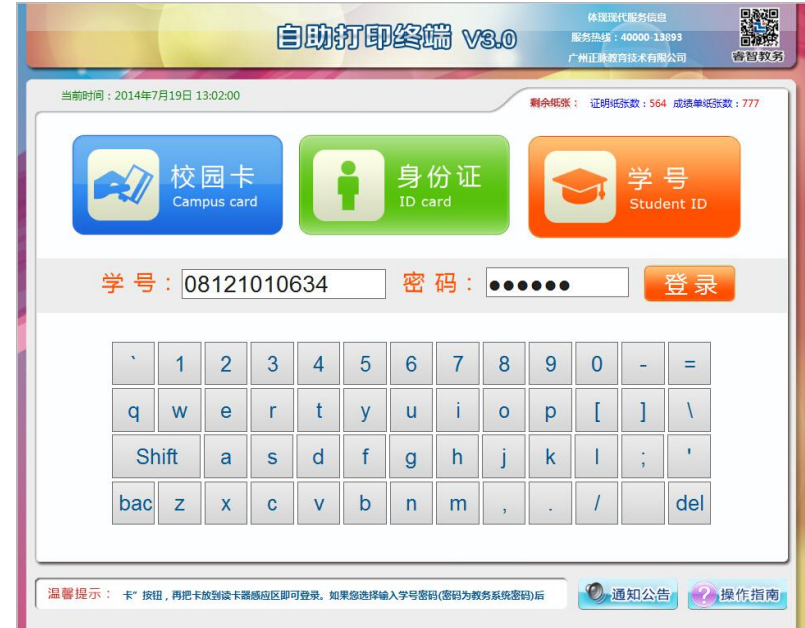

学生输入学号密码(教务系统密码)后点击"登录"按钮即可登录。

# 1.2.4 通知公告

点击通知公告的标题,可以查看通知公告的详细内容。

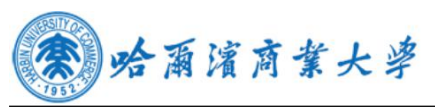

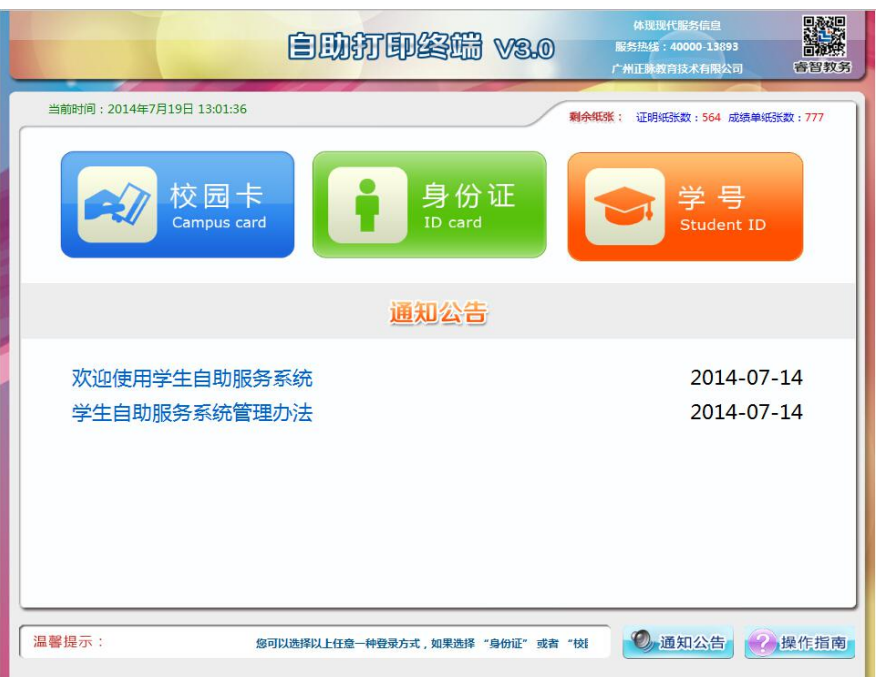

### 1.3 功能选择界面

学生登录成功进入功能选择界面

1.成绩单打印:全校所有学生都可打印。成绩单纸张低于临界值时,系统自 动禁止提供打印服务,并自动短信提醒管理人员添加纸张。

2.证明文件打印:学生可以在自助终端机上自助查询并打印输出英语四、六 级成绩证明,证明纸张低于临界值时,系统自动禁止提供打印服务,并自动短 信提醒管理人员添加纸张。

3.个人信息查询:查看学生个人信息。

4.收费标准查询:查看各种类型的收费标准。

5.故障报修:当打印出现问题时,可提交故障报修的问题,以便相关老师及 时处理问题。

#### 退出系统:退出系统。

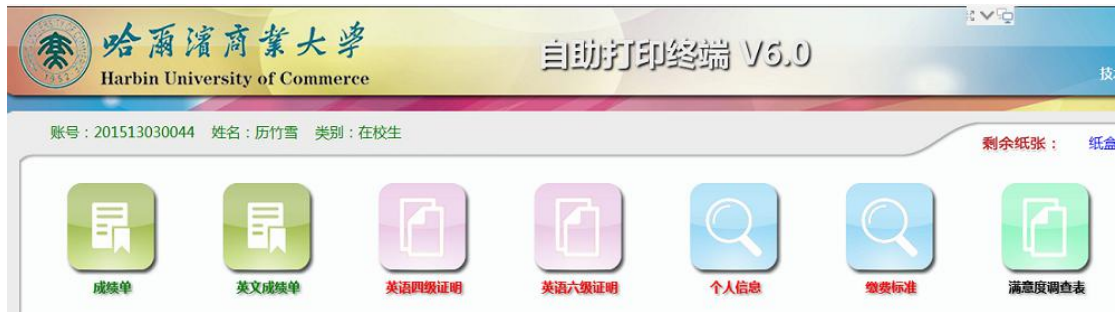

#### 个人信息

该功能显示该学生的基本信息。

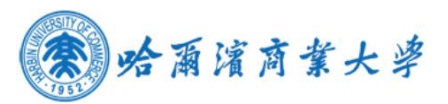

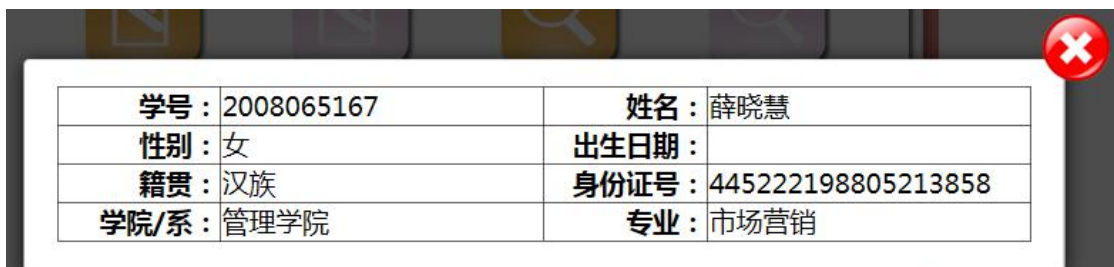

#### 收费标准

该功能显示了打印样式的收费标准。

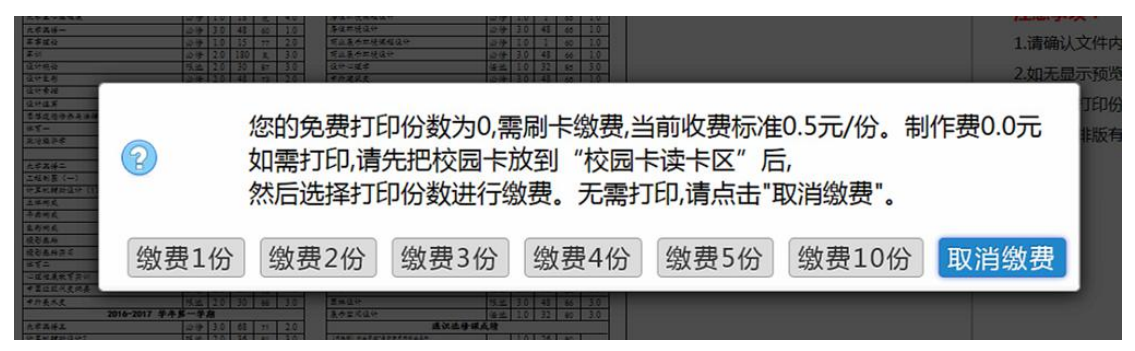

### 1.5 成绩证明打印及预览页

点击"放大""缩小"可以放大或缩小预览的文件。

点击"上移""下移""左移""右移"移动预览的文件。

点击"上一页""下一页"查看内容,当页面无显示时点击"刷新"按钮, 点击"打印"按钮,打印文件,当免费份数为 0 时,需刷卡缴费后才能打印。 点击"返回首页"按钮返回主菜单。

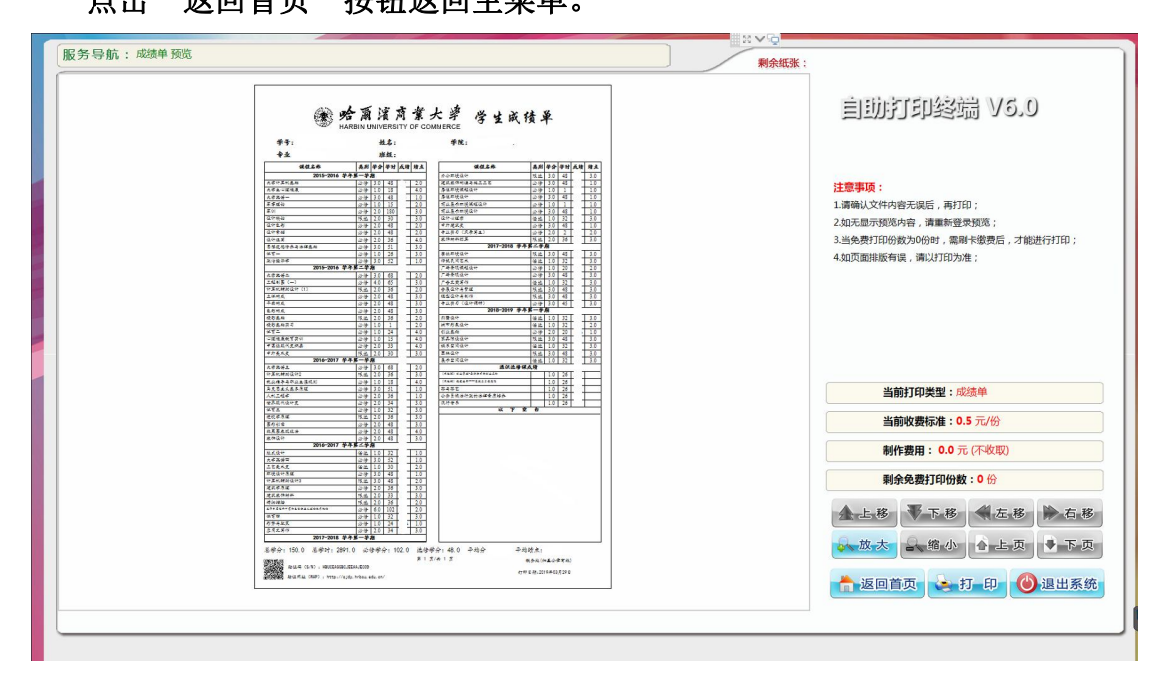

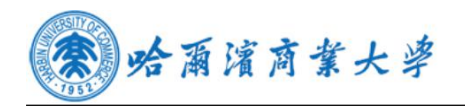

# 1.5 故障保修管理

学生可以根据系统出现的问题,及时提交相应的内容,后台管理系统会定 时检测是否有学生提交故障内容,如果有,后台通过网关发送给管理员短信, 管理员根据相应的问题进行及时处理。